# **Adding sample attributes**

Attributes describe samples. Examples of sample attributes include treatment group, age, sex, and time point. Attributes can be added individually in the  $M$ etadata tab or in bulk using a text file. In this tutorial, we will add one attribute, 5-AZA Dose, manually.

- Click the **Metadata** tab
- Click **Manage** under Sample attributes (Figure 1)

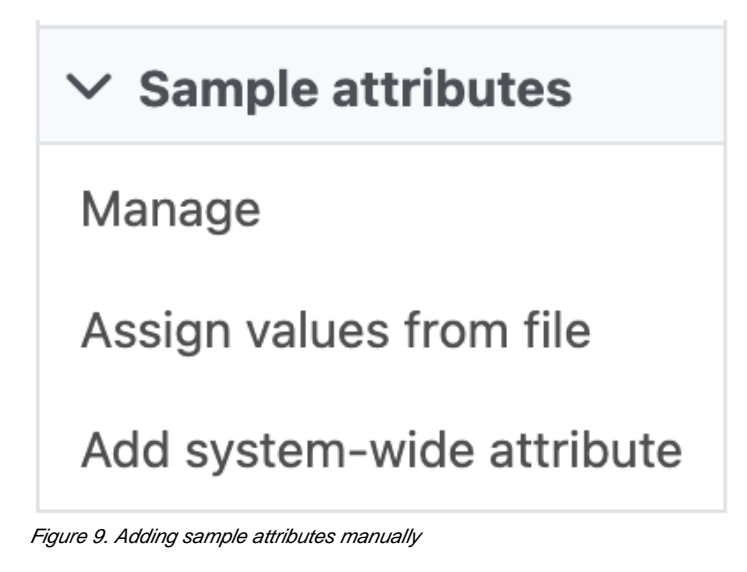

Click **Add new attribute** (Figure 2)

#### **Sample Attributes**

No sample attributes have been added to the project.

**Add new attribute** 

Add system-wide attribute

**Back to metadata tab** 

Figure 10. Adding a new attribute

- To configure a new attribute, at Name, type in **5-AZA Dose** as the name of the attribute
- Click Add to add 5-AZA Dose as a categorical, project-specific attribute (Figure 3)

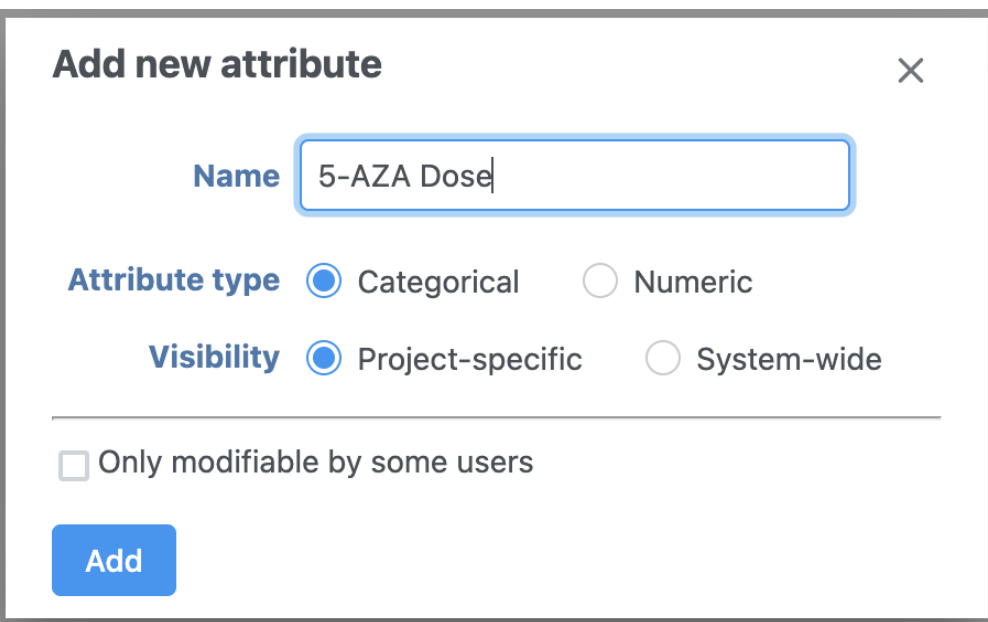

Figure 11. Configuring a new attribute

- Name the first New category **0uM**
- Click the green plus icon to add category (Figure 4)
- Repeat for two additional categories, **5uM** and **10uM** (Figure 5)

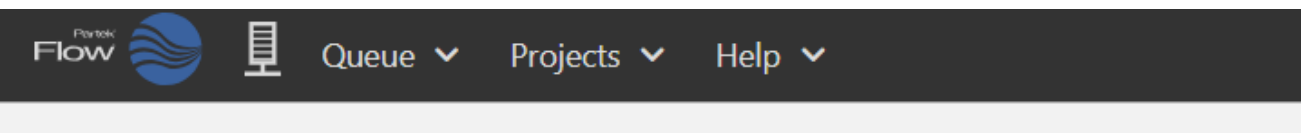

## Home > RNA-Seq 5-AZA > Metadata > Manage sample attributes

### **Sample Attributes**

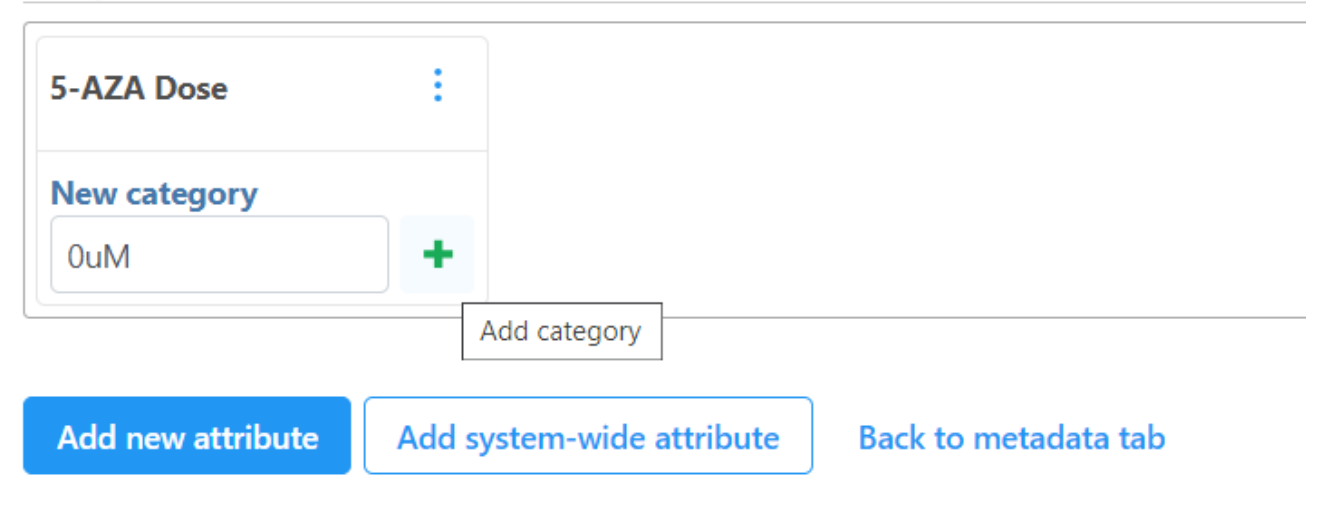

Figure 12. Creating attribute category

# **Sample Attributes**

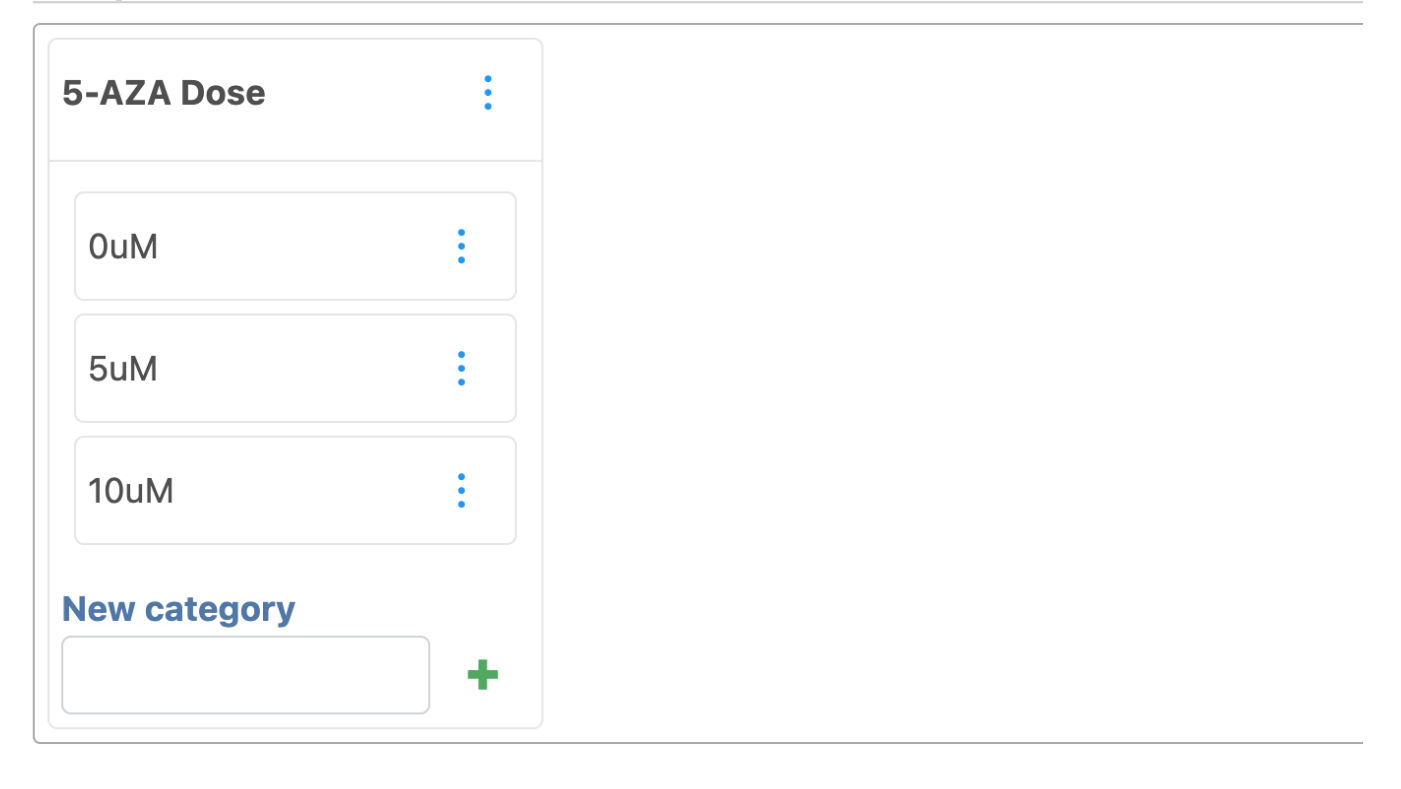

**Add new attribute** 

Add system-wide attribute

## **Back to metadata tab**

Figure 13. All category attributes for 5-AZA Dose

Click **Back to metadata tab**

The data table now includes an Attribute column for 5-AZA Dose (Figure 6). Next, we need to assign samples attribute categories for 5-AZA Dose.

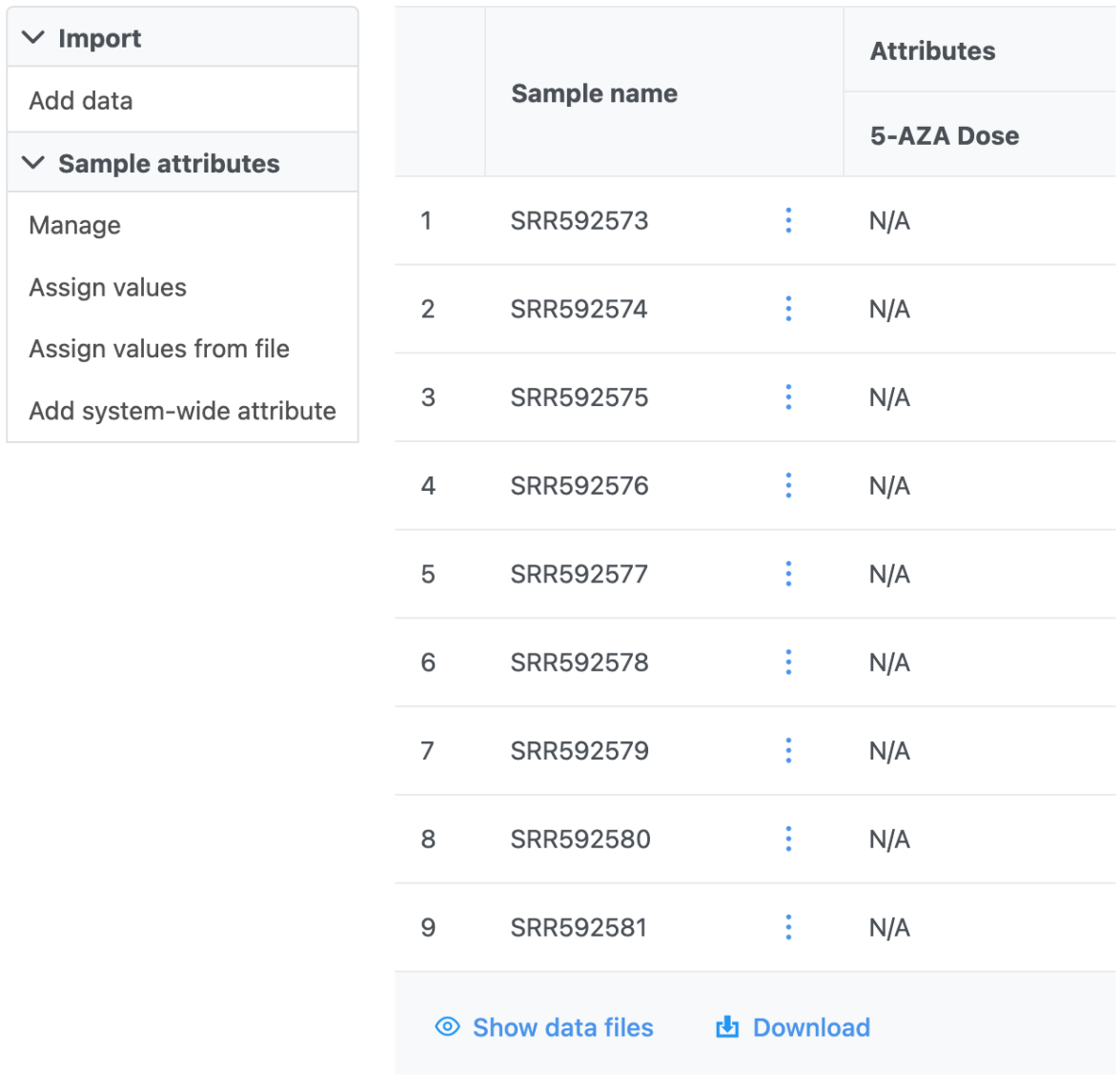

Figure 14. Data table updated with column for 5-AZA Dose

Select **Assign values**

The option to edit the 5-AZA Dose field for each sample will appear as a drop-down menu (Figure 7).

Log

**Project settings** 

**Notebook** 

**Data viewer Attachments** 

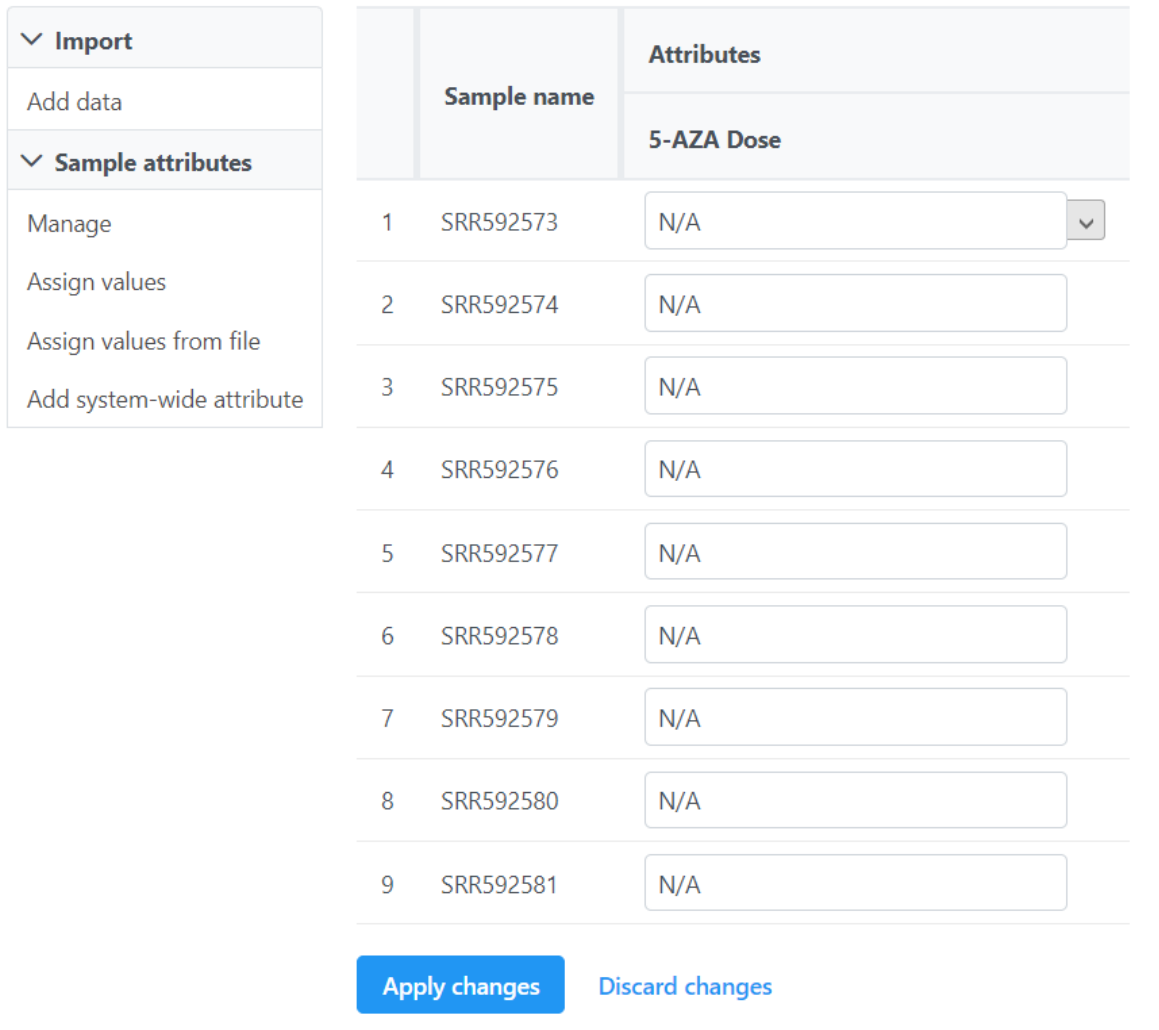

Figure 15. Dropdown menu to select treatment for each sample

- Select the 5-AZA Dose text box for a sample to bring up a drop-down menu with the 5-AZA Dose attribute categories (0uM, 5uM, 10uM)
- Use the drop-down menus to add a treatment group for each sample

The first three samples (SRR592573-5) should be **0uM**, the next three samples (SRR592576-8) should be **5uM**, and the final three samples (SRR592579- 81) should be **10uM** (Figure 8).

Click **Apply changes**

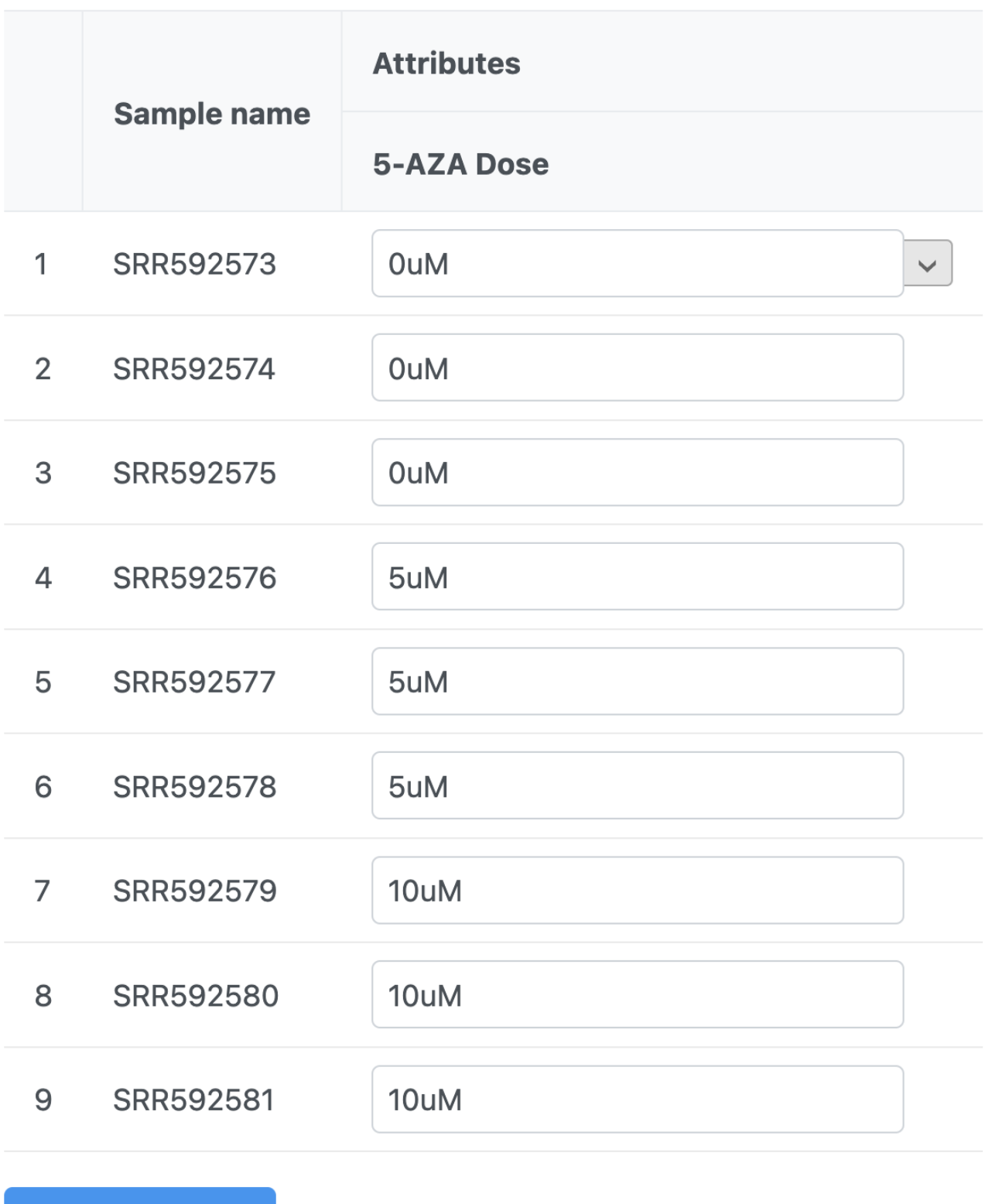

**Apply changes** 

**Discard changes** 

Figure 16. Add 5-AZA dose to each sample as shown

The data table will now show each a 5-AZA Dose attribute for each sample.

[« Importing the tutorial data set](https://documentation.partek.com/display/FLOWDOC/Importing+the+tutorial+data+set) [Running pre-alignment QA/QC »](https://documentation.partek.com/pages/viewpage.action?pageId=11111061)

#### Additional Assistance

If you need additional assistance, please visit [our support page](http://www.partek.com/support) to submit a help ticket or find phone numbers for regional support.

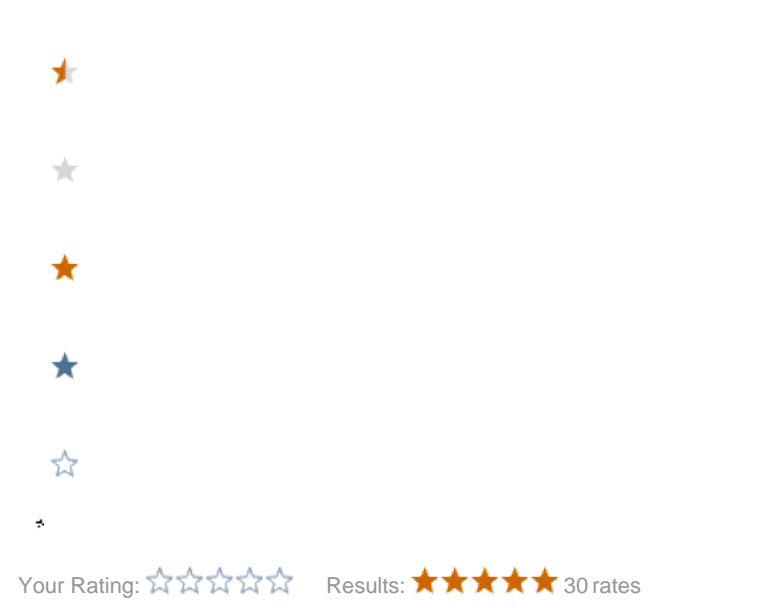